# **Gruppentraining/Netzwerkrennen**

# **Ergänzung zur Bedienungsanleitung**

**Grundlagen und Beispiele** 

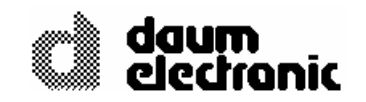

© Copyright 2005 **daum electronic gmbh**  Flugplatzstr. 100 D-90768 Fürth

Alle Rechte, auch die der Übersetzung, behalten wir uns vor. Kein Teil dieser Beschreibung darf in irgendeiner Form (Druck, Fotokopie, Mikrofilm oder einem anderen Verfahren) ohne schriftliche Genehmigung der Firma **daum electronic gmbh** reproduziert oder unter Verwendung elektronischer Systeme verarbeitet, vervielfältigt oder verbreitet werden.

Die Weitergabe an Dritte ohne die ausdrückliche schriftliche Zustimmung der Firma **daum electronic gmbh** ist untersagt.

Änderungen behalten wir uns vor. Die Firma **daum electronic gmbh** übernimmt für eventuelle Fehler und deren Konsequenzen keine Haftung.

# **Garantiebedingungen**

Wenden Sie sich bitte bei Mängeln an diesem Gerät an den Händler. Die daum electronic gmbh übernimmt gegenüber Ihrem Händler Gewährleistung nach folgender Maßgabe:

- 1. Wir gewährleisten, dass unsere Produkte frei von Fabrikations- und/oder Materialmängeln sind.
- 2. Alle hierauf beruhenden Mängel werden von uns beseitigt, wobei hiervon abweichende Ansprüche des Kunden durch die von uns erbrachten Nachbesserungsleistungen ausgeschlossen werden. Nach unserer Wahl sind wir berechtigt, gegen Rückgabe des beanstandeten Liefergegenstandes gleichwertigen und gleichartigen Ersatz zu liefern oder den Liefergegenstand gegen Rückzahlung der von dem Besteller geleisteten Zahlungen (abzüglich Nebenkosten) zurückzunehmen.
- 3. Unsere Gewährleistung umfasst zwei Jahre Material- und Arbeitszeitgarantie bei privater Produktnutzung und drei Monate Material- und Arbeitszeitgarantie bei gewerblicher Nutzung, jeweils beginnend mit dem Werksausgang.

Diese Garantieleistungen werden von uns unter der Voraussetzung erbracht, dass der Kunde alle Fracht- und Förderungskosten auch für Ersatzteilsendungen übernimmt und gegebenenfalls unsererseits zu stellende Verpackungsmaterialien in Rechnung gestellt werden.

Die Annahme von uns zurückgesandten Geräten erfolgt nur in der Original-Verpackung oder in einer anderen geeigneten stoß- und transportsicheren Verpackung.

Garantievorausersatz übernehmen wir nur gegen Berechnung und gegen Nachnahme. Die Rücküberweisung des zu vergütenden Betrages erfolgt umgehend nach Eingang des Altteils.

- 4. Alle weiteren Gewährleistungsansprüche, insbesondere auch Ersatzansprüche für unmittelbare oder mittelbare Schäden, auch für Drittschäden oder Schäden, die an anderen Gegenständen entstanden sind, sowie für Ausfallschäden und Arbeitszeitkosten werden im gesetzlichen zulässigen Umfang ausgeschlossen. Schlägt die Nachbesserung nach angemessener Frist fehl, kann der Kunde nach seiner Wahl Herabsetzung des Preises oder Rückgängigmachung (Wandelung) des Vertrages verlangen.
- 5. Eine Haftung für die durch bestimmungsgemäßen Einsatz regelmäßig eintretende Abnutzung ist ausgeschlossen. Die Gewährleistung erlischt, wenn unsere Einbau- und Betriebsvorschriften nicht eingehalten, die von uns vorgeschriebenen und gelieferten Chemikalien nicht verwendet oder an dem Produkt ohne unser Einverständnis Änderungen vorgenommen werden.
- 6. Der Kunde ist verpflichtet, unsere Lieferungen jeweils umgehend zu prüfen; Mängelrügen sind jeweils umgehend schriftlich mitzuteilen.
- 7. Wir übernehmen keine Garantie, dass der Liefergegenstand für den Bestimmungszweck unseres Kunden geeignet ist. Abweichende Vereinbarungen bedürfen der ausdrücklichen schriftlichen Bestätigung.
- 8. Soweit wir technische Beratungsleistungen erbringen, erfolgt dies nach bestem Können und Wissen aufgrund unserer eigenen Erfahren und der von uns durchgeführten Versuche. Wir übernehmen keine Haftung für unsere diesbezüglichen Leistungen, soweit uns nicht Vorsatz oder grobe Fahrlässigkeit zur Last gelegt werden kann.

Sollten Sie sich selbst nähere Informationen über Ihr Produkt beschaffen wollen, so können Sie unsere Service- und Reparaturhinweise im Internet ([www.daum-electronic.de](http://www.daum-electronic.de/)) nachlesen. Sie können aber auch unsere Zentrale bei Fa. daum electronic gmbh (++49 / (0) 911 / 97536 – 0) anrufen.

daum electronic gmbh, Fürth

# **Inhaltsverzeichnis**

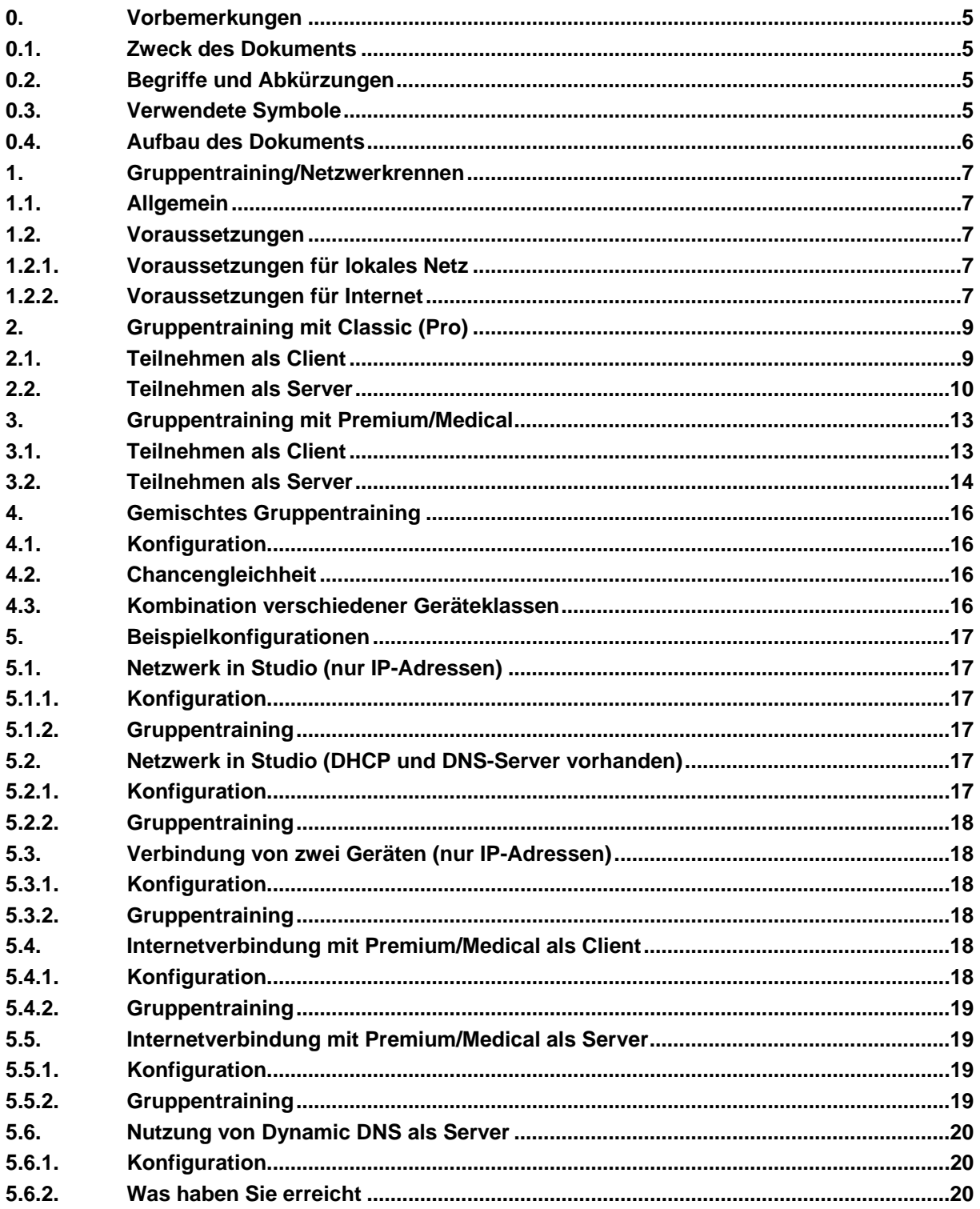

# <span id="page-4-0"></span>**0. Vorbemerkungen**

# **0.1. Zweck des Dokuments**

Dieses Dokument beschreibt die Grundlagen und Beispiele für das Gruppentraining/Netzwerkrennen über ein lokales Netz bzw. das Internet.

### **0.2. Begriffe und Abkürzungen**

Dieses Kapitel führt alle Begriffe und Abkürzungen auf, die im Dokument verwendet werden. Dabei möchten wir darauf hinweisen, dass die Beschreibungen auf einen Endbenutzer zugeschnitten sind und sicher von Netzwerkprofis anders formuliert werden würden.

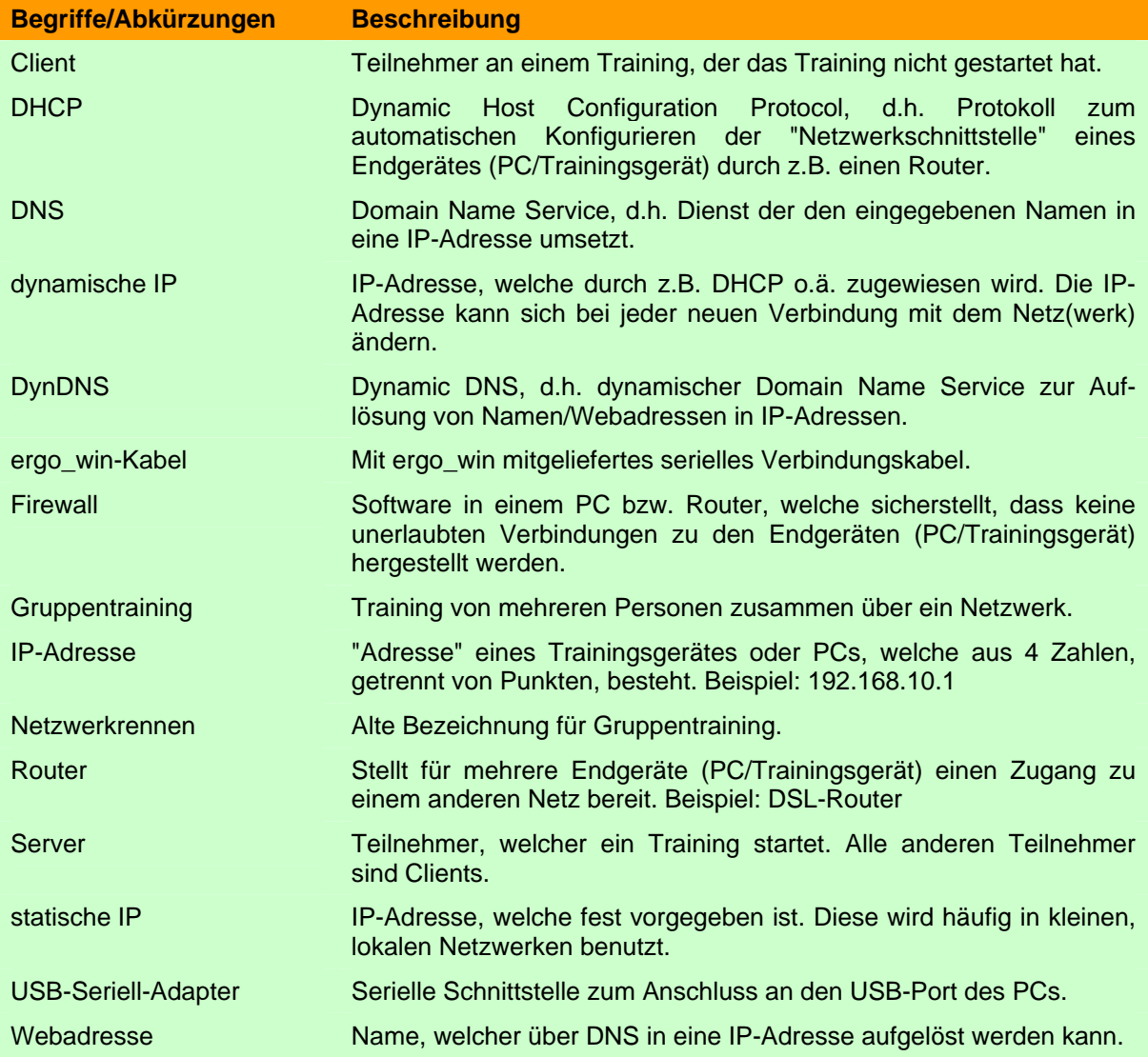

#### **0.3. Verwendete Symbole**

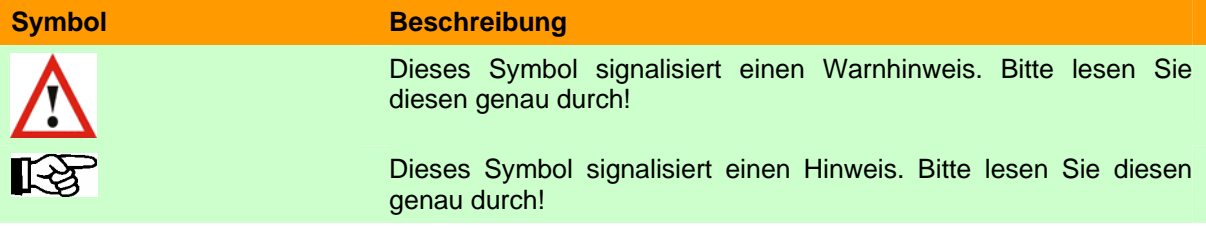

# <span id="page-5-0"></span>**0.4. Aufbau des Dokuments**

Kapitel 1 beschreibt, was ein Gruppentraining ist.

Kapitel 2 beschreibt die Einstellungen für ein Gruppentraining mit Classic (Pro) Geräten.

Kapitel 3 beschreibt die Einstellungen für ein Gruppentraining mit Premium/Medical Geräten.

Kapitel 4 beschreibt die Einstellungen für ein gemischtes Gruppentraining.

Kapitel 5 stellt einige Beispielkonfigurationen zur Vernetzung vor.

# <span id="page-6-0"></span>**1. Gruppentraining/Netzwerkrennen**

# **1.1. Allgemein**

Möchten mehrere Personen zusammen trainieren, so spricht man hierbei von einem Gruppentraining. Gruppentraining mit Daum-Geräten bedeutet, dass bis zu 10 Teilnehmer (im lokalen Netz, z.B. Studio, oder über das Internet) gegeneinander laufen bzw. fahren können. Innerhalb der Teilnehmergruppe muss ein Teilnehmer die Rolle des Servers übernehmen. Diese Person legt das zu trainierende Programm fest und startet das Training nachdem alle Teilnehmer vorhanden sind. Die anderen Teilnehmer, Clients genannt, warten auf Ihren Geräten auf den Start des Trainings, bis der Server den virtuellen Startschuss gibt.

### **1.2. Voraussetzungen**

Um an einem Gruppentraining teilnehmen zu können, müssen verschiedene Voraussetzungen erfüllt sein. Der Umfang der Voraussetzungen hängt davon ab, ob man Classic (Pro) oder Premium/Medical-Geräte besitzt und ob im lokalen Netz bzw. über das Internet ein Gruppentraining stattfinden soll.

### **1.2.1. Voraussetzungen für lokales Netz**

# **1.2.1.1. Classic (Pro) Geräte**

Um mit einem Classic (Pro) Gerät am Gruppentraining als Client oder Server teilnehmen zu können, müssen folgende Voraussetzungen erfüllt sein:

- 1) ergo\_win 2003 ab Version 1.2.0.0
- 2) PC, welcher den Anforderungen von ergo\_win 2003 entspricht
- 3) ergo\_win-Kabel zwischen PC und Classic (Pro) Gerät
- 4) Ethernet-Netzwerkkarte
- 5) Netzwerkkabel zum Hub/Switch/Router oder Crossover-Kabel bei Verbindung von zwei Geräten/PCs.

# **1.2.1.2. Premium/Medical Geräte**

Um mit einem Premium/Medical Gerät am Gruppentraining als Client oder Server teilnehmen zu können, müssen folgende Voraussetzungen erfüllt sein:

- 1) Gerätesoftware ab Version 1.450
- 2) Netzwerkkabel zum Hub/Switch/Router oder Crossover-Kabel bei Verbindung von zwei Geräten/PCs.

# **1.2.2. Voraussetzungen für Internet**

# **1.2.2.1. Classic (Pro) Geräte**

Um mit einem Classic (Pro) Gerät am Gruppentraining als Client oder Server teilnehmen zu können, müssen folgende Voraussetzungen erfüllt sein:

- 1) ergo\_win 2003 ab Version 1.2.0.0
- 2) PC, welcher den Anforderungen von ergo\_win 2003 entspricht
- 3) ergo\_win-Kabel zwischen PC und Classic (Pro) Gerät
- 4) funktionierende Internetverbindung, z.B. analog/ISDN/DSL Modem, Router mit Modem usw.

# **1.2.2.2. Premium/Medical Geräte**

Um mit einem Premium/Medical Gerät am Gruppentraining als Client oder Server teilnehmen zu können, müssen folgende Voraussetzungen erfüllt sein:

- 1) Gerätesoftware ab Version 1.450
- 2) funktionierende Internetverbindung
- 3) Netzwerkkabel zum Router.

# <span id="page-8-0"></span>**2. Gruppentraining mit Classic (Pro)**

Wichtig für eine Teilnahme an einem Gruppentraining mit Classic (Pro) ist, dass Sie die aktuellste Version von ergo\_win 2003 (>= 1.2.0.0) installiert haben.

#### **2.1. Teilnehmen als Client**

Um als Client an einem Gruppentraining teilzunehmen, müssen Sie wie folgt vorgehen:

- 1. Stellen Sie sicher, das Ihr Classic (Pro) mit dem ergo\_win-Kabel mit dem PC verbunden ist. Haben Sie keine serielle Schnittstelle, so benötigen Sie einen USB-Seriell-Adapter.
- 2. Stellen Sie sicher, dass Ihr PC mit dem Netzwerk verbunden ist. Dies kann über eine Netzwerkkarte und -kabel oder, im Falle des Internets, auch über ein Modem (analog, ISDN, DSL usw.) geschehen.
- 3. Stellen Sie sicher, das Ihr PC korrekt konfiguriert ist, um sich am Netzwerk "anzumelden".
- 4. Starten Sie ergo\_win 2003 und wählen Sie die Trainingsperson.
- 5. Öffnen Sie das *Menü Training* und wählen den *Menüpunkt Rennen (Gruppentraining)*.

Es öffnet sich ein Dialogfenster "Racing Typ wählen", in welchem Sie in der Auswahlliste bitte Netzwerk-Client wählen.

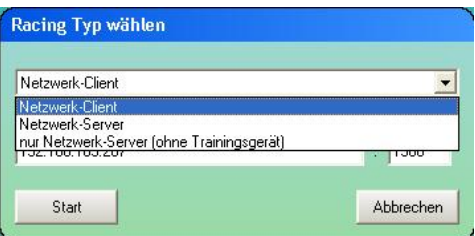

Geben Sie im *Eingabefeld Verbindungsinformation* bitte die IP-Adresse bzw. die Webadresse des Servers ein. Diese kann Ihnen der Teilnehmer, welcher Server ist, mitteilen. Bitte lassen Sie die Angabe von 1366 unverändert!

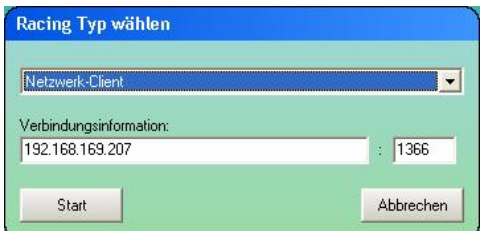

Nachdem Sie die nötigen Eingaben gemacht haben, betätigen Sie bitte die *Schaltfläche Start*. Es erscheint der *Dialog Fahren*. In der Statuszeile wird der aktuelle Verbindungsstatus zum Server und das zu fahrende Programm angezeigt.

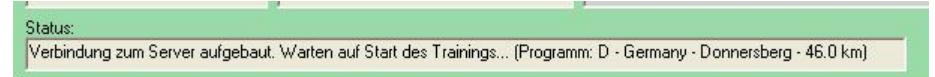

Nachdem der Server das Rennen gestartet hat, werden in den oberen Feldern die Teilnehmer und die Trainingsgrafik angezeigt. Um die Reihenfolge darzustellen, wird die Teilnehmerliste nach Rangfolge sortiert. Die aktuelle Position der Teilnehmer kann aus der Trainingsgrafik ersehen werden.

<span id="page-9-0"></span>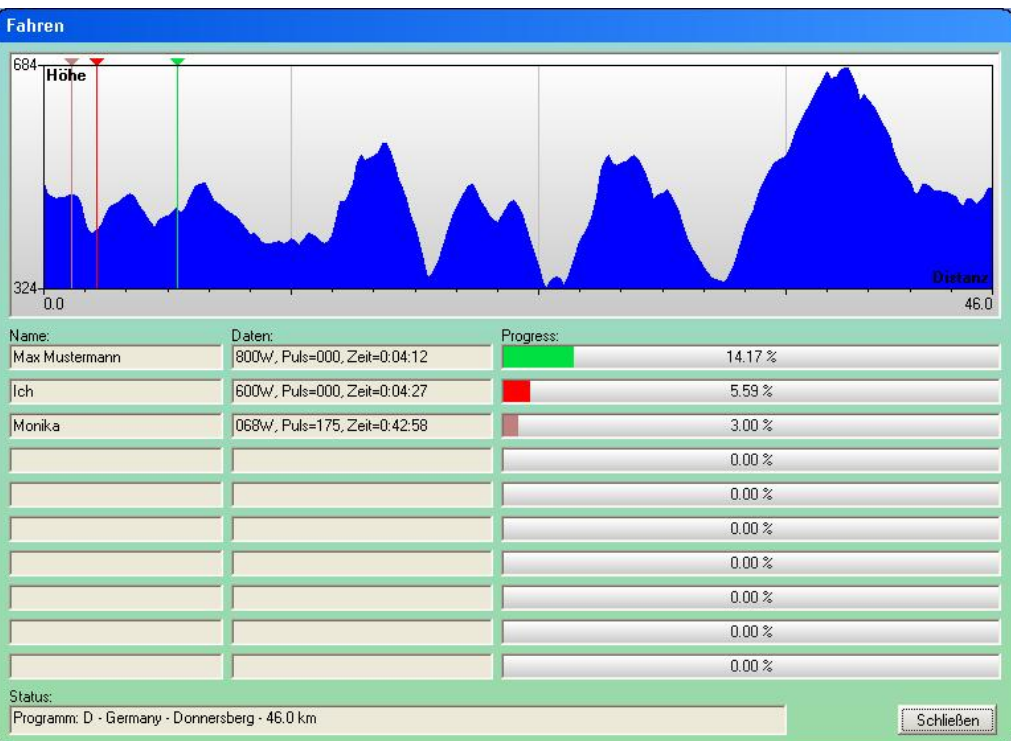

∎स्थि

**Hinweis:** Wenn Sie das Fenster mit der *Schaltfläche Schließen* schließen, verlassen Sie das laufende Gruppentraining. Sie können sich nicht erneut mit diesem laufenden Gruppentraining verbinden.

#### **2.2. Teilnehmen als Server**

Um als Server an einem Gruppentraining teilzunehmen, müssen Sie wie folgt vorgehen:

- 1. Stellen Sie sicher, das Ihr Classic (Pro) mit dem ergo\_win-Kabel mit dem PC verbunden ist. Haben Sie keine serielle Schnittstelle, so benötigen Sie einen USB-Seriell-Adapter.
- 2. Stellen Sie sicher, dass Ihr PC mit dem Netzwerk verbunden ist. Dies kann über eine Netzwerkkarte und -kabel oder, im Falle des Internets, auch über ein Modem (analog, ISDN, DSL usw.) geschehen.
- 3. Stellen Sie sicher, dass eine eventuell vorhandene Firewall (PC/Router) so konfiguriert ist, dass der Port 1366 zur IP-Adresse Ihres PCs durchgelassen wird.
- 4. Stellen Sie sicher, das Ihr PC korrekt konfiguriert ist, um sich am Netzwerk "anzumelden".
- 5. Starten Sie ergo\_win 2003 und wählen Sie die Trainingsperson.
- 6. Öffnen Sie das *Menü Training* und wählen den *Menüpunkt Rennen (Gruppentraining)*.

Es öffnet sich ein Dialogfenster "Racing Typ wählen", in welchem Sie in der Auswahlliste bitte Netzwerk-Server wählen.

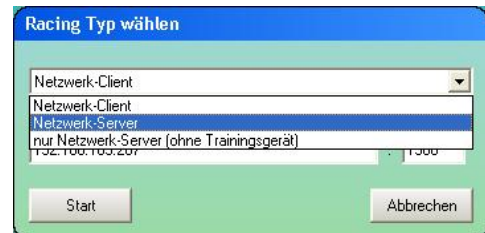

Belassen Sie die im *Eingabefeld Verbindungsinformation* angezeigte IP-Adresse auf dem eingestellten Wert. Bitte lassen Sie auch die Angabe von 1366 unverändert!

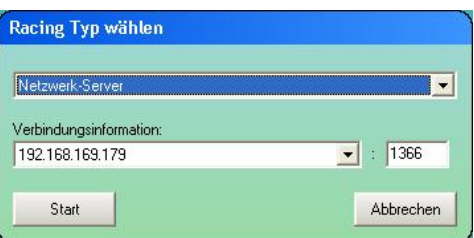

Nachdem Sie die nötigen Eingaben gemacht haben, betätigen Sie bitte die *Schaltfläche Start*. Es erscheint der Dialog zur Auswahl des Trainingsprogramms. Wählen Sie das gewünschte Trainingsprogramm und den Startpunkt aus.

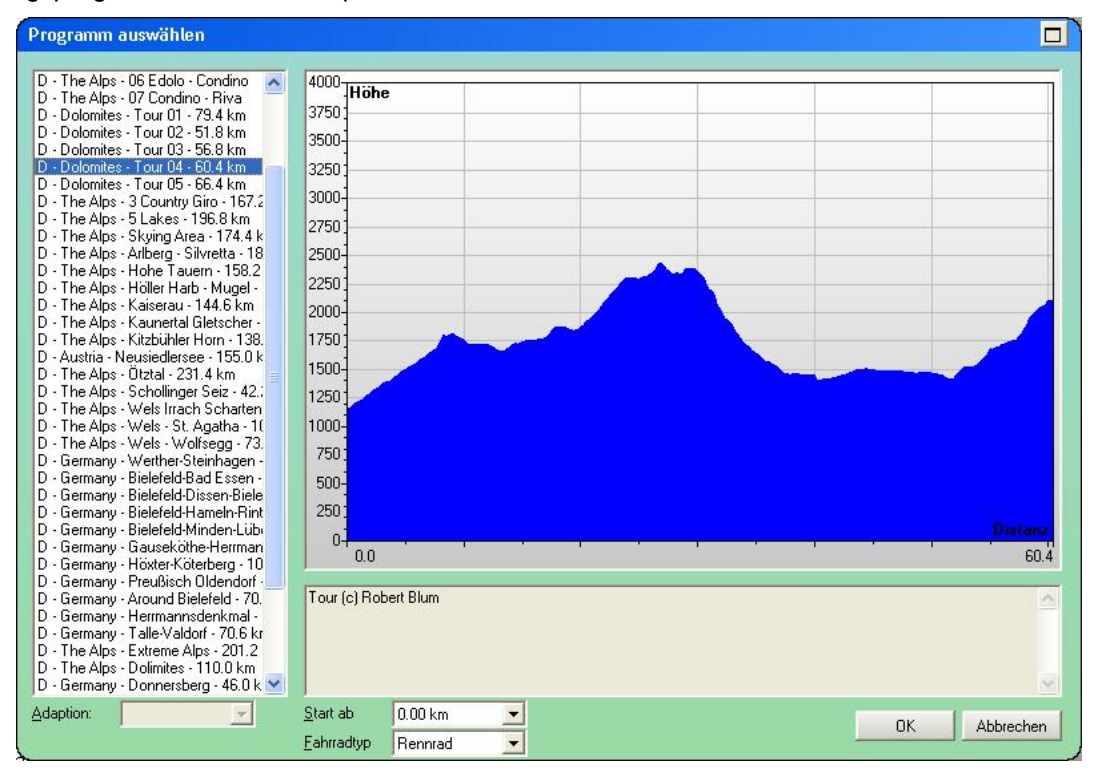

Nach Betätigen der Schaltfläche OK erscheint der *Dialog Fahren*.

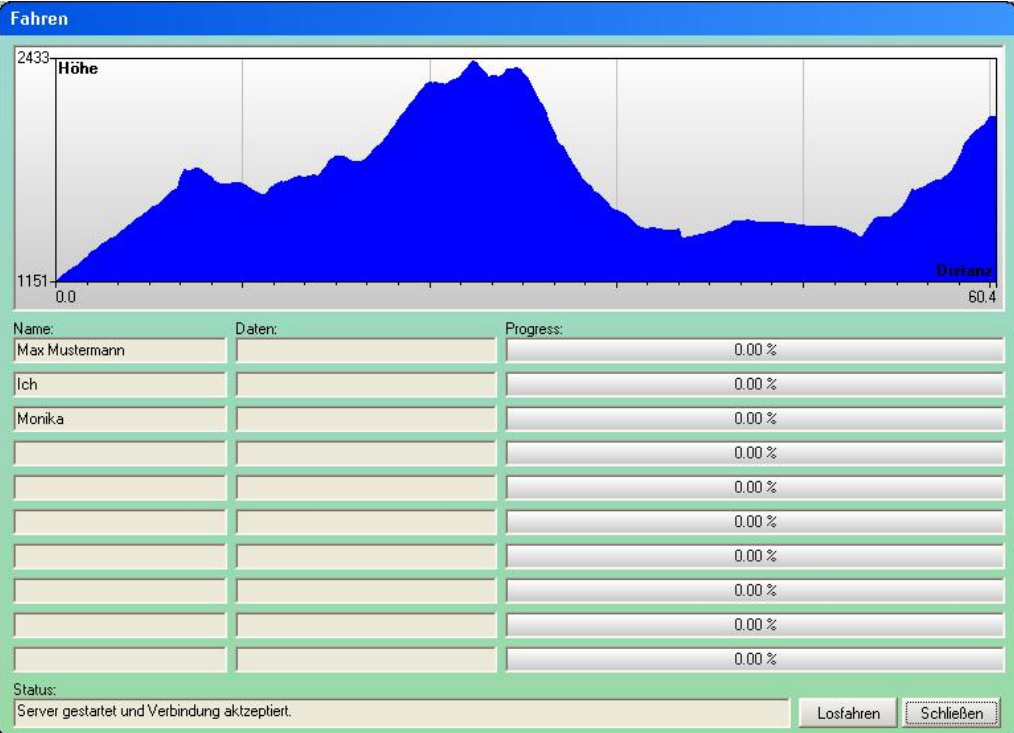

Nach jeder Anmeldung am Server wird die Teilnehmerliste oben aktualisiert. Warten Sie, bis sich die gewünschten Teilnehmer bei Ihnen angemeldet haben. Zum Starten des Gruppentrainings betätigen Sie bitte *Losfahren*.

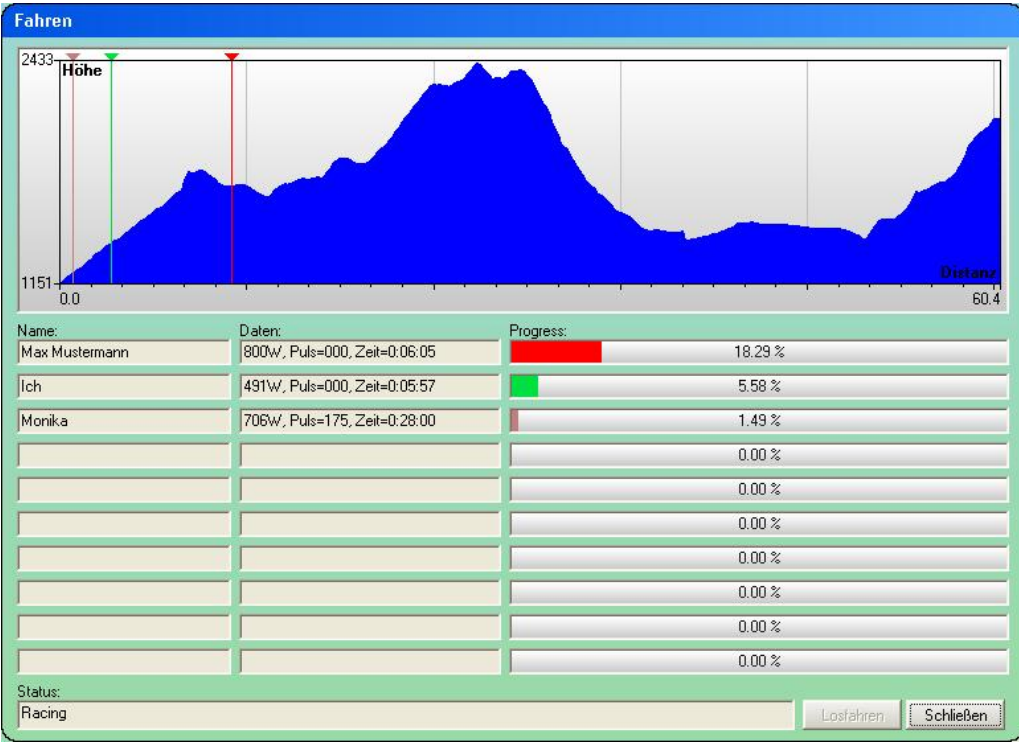

‼िश्वे

**Hinweis:** Wenn Sie das Fenster mit der *Schaltfläche Schließen* schließen, wird das Gruppentraining für alle Teilnehmer beendet.

# <span id="page-12-0"></span>**3. Gruppentraining mit Premium/Medical**

Wichtig für eine Teilnahme an einem Gruppentraining mit Premium/Medical ist, dass Sie die aktuellste Version der Gerätesoftware (>= 1.450) installiert haben.

### **3.1. Teilnehmen als Client**

Um als Client an einem Gruppentraining teilzunehmen, müssen Sie wie folgt vorgehen:

- 1. Stellen Sie sicher, das Ihr Premium/Medical mit dem Netzwerkkabel mit Ihrem Router oder Switch verbunden ist.
- 2. Stellen Sie sicher, das Ihr Premium/Medical korrekt konfiguriert ist, um sich am Netzwerk "anzumelden". Überprüfen Sie hierzu die aktiven Netzwerkeinstellungen über Menü -> Informationen -> Netzwerk. Korrigieren Sie die Netzwerkeinstellungen gegebenenfalls über Menü -> Einstellungen -> Gerätedaten -> Netzwerk.

**Hinweis:** Wenn Sie einen z.B. DSL- oder ISDN-Router haben, so ist fast immer die Wahl von *DCHP ein* im Netzwerk-Menü eine ideale Wahl als Client.

3. Öffnen Sie das *Menü Teilnehmen* über Menü -> Trainieren -> Gruppentraining -> Teilnehmen.

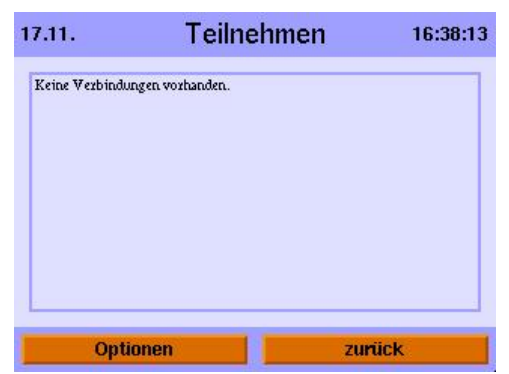

Sind noch keine Verbindungen eingetragen, so öffnen Sie das Optionenmenü und geben eine neue Webadresse oder IP-Adresse ein.

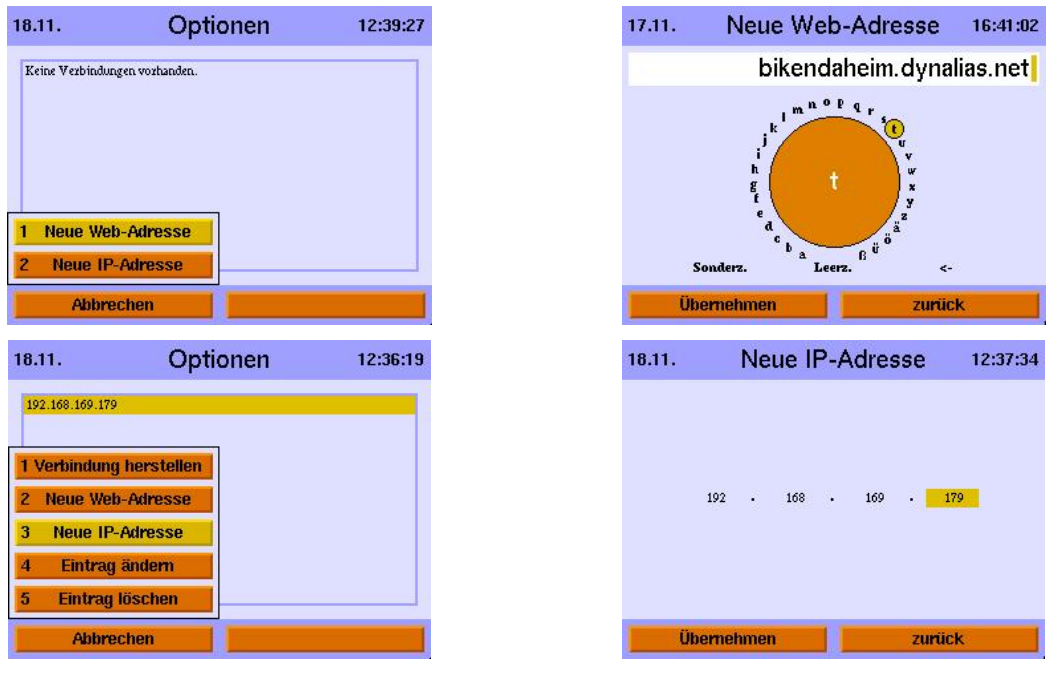

Die nötigen Angaben (Webadresse oder IP-Adresse) kann Ihnen der Teilnehmer mitteilen, welcher Server sein soll. Nachdem Sie die nötigen Eingaben gemacht haben, drücken Sie bitte den

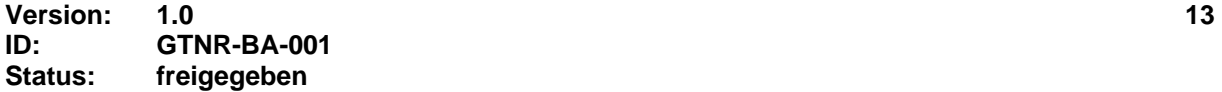

<span id="page-13-0"></span>Steuerknopf oder wählen Optionen -> Verbindung herstellen. Das Gerät versucht innerhalb von 5s eine Verbindung zu dem Server aufzubauen. Je nachdem, ob dies gelingt oder nicht, erscheinen folgende Meldungen:

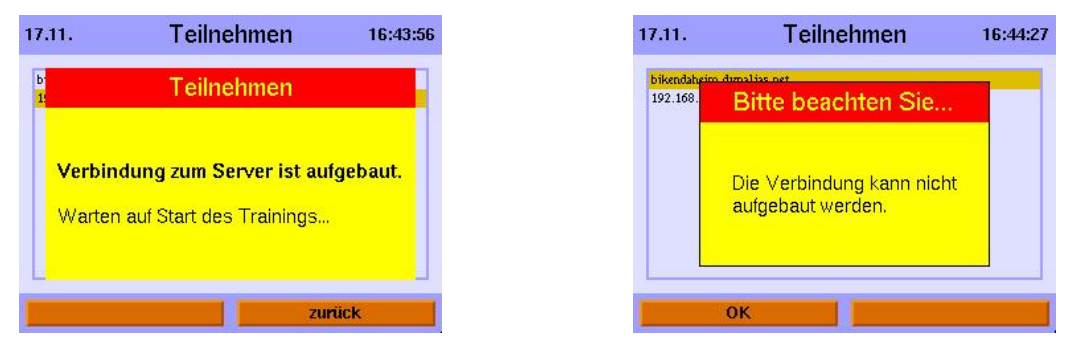

Nachdem der Server das Rennen gestartet hat, wird in die Trainingsansicht umgeschalten. Hier haben Sie die Möglichkeit über die Taste *Ansicht umschalten* zwischen gezoomter Trainingsgrafik, der Rangliste und der Trainingsübersicht hin- und herzuschalten.

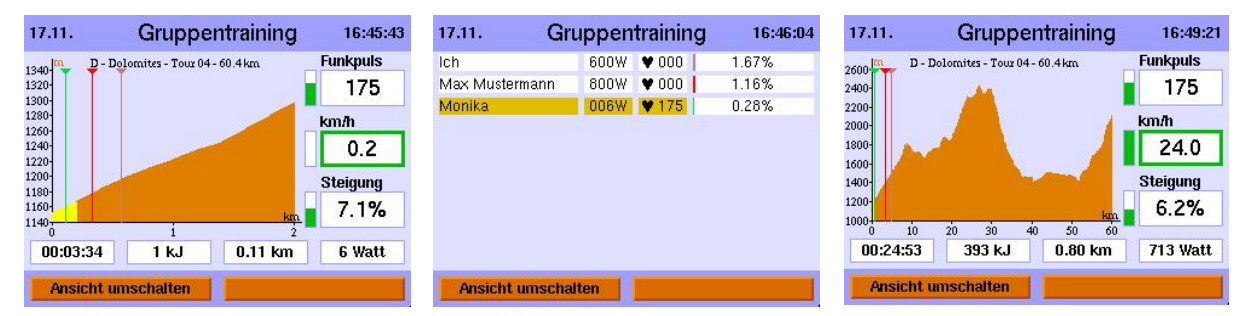

‼स्क्र

**Hinweis:** Wenn Sie das Training mit der Menü-Taste beenden, verlassen Sie das laufende Gruppentraining. Sie können Sich nicht erneut mit diesem laufenden Gruppentraining verbinden.

# **3.2. Teilnehmen als Server**

Um als Server an einem Gruppentraining teilzunehmen, müssen Sie wie folgt vorgehen:

- 1. Stellen Sie sicher, das Ihr Premium/Medical mir dem Netzwerkkabel mit Ihrem Router oder Switch verbunden ist.
- 2. Stellen Sie sicher, das Ihr Premium/Medical korrekt konfiguriert ist, um sich am Netzwerk "anzumelden". Überprüfen Sie hierzu die aktiven Netzwerkeinstellungen über Menü -> Informationen -> Netzwerk. Korrigieren Sie die Netzwerkeinstellungen gegebenenfalls über Menü -> Einstellungen -> Gerätedaten -> Netzwerk.

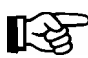

**Hinweis:** Eine statische IP-Adresse erleichtert bei vielen DSL- oder ISDN-Router die Konfiguration des Gerätes als Server.

- 3. Stellen Sie sicher, dass eine eventuell vorhandene Firewall (Router) so konfiguriert ist, dass der Port 1366 zur IP-Adresse Ihres Gerätes durchgelassen wird.
- 4. Öffnen Sie das *Menü Teilnehmen* über Menü -> Trainieren -> Gruppentraining -> Neues starten.

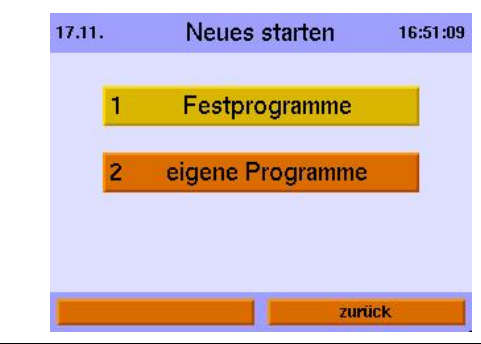

5. Wählen Sie das gewünschte Trainingsprogramm aus den Festprogrammen bzw. eigenen Programmen aus.

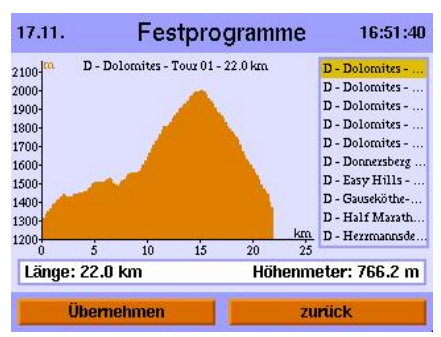

6. Bestätigen Sie Ihre Auswahl mit *Übernehmen* und warten bis sich alle Teilnehmer bei Ihnen angemeldet haben.

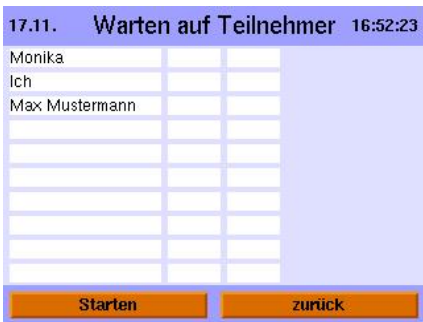

7. Nach jeder Anmeldung wird die Teilnehmerliste aktualisiert. Sind alle Teilnehmer verbunden, betätigen Sie bitte *Starten* um das Gruppentrainings zu starten.

Nachdem das Rennen gestartet ist, wird in die Trainingsansicht umgeschalten. Hier haben Sie die Möglichkeit über die Taste *Ansicht umschalten* zwischen gezoomten Trainingsgrafik, der Rangliste und der Trainingsübersicht hin- und herzuschalten.

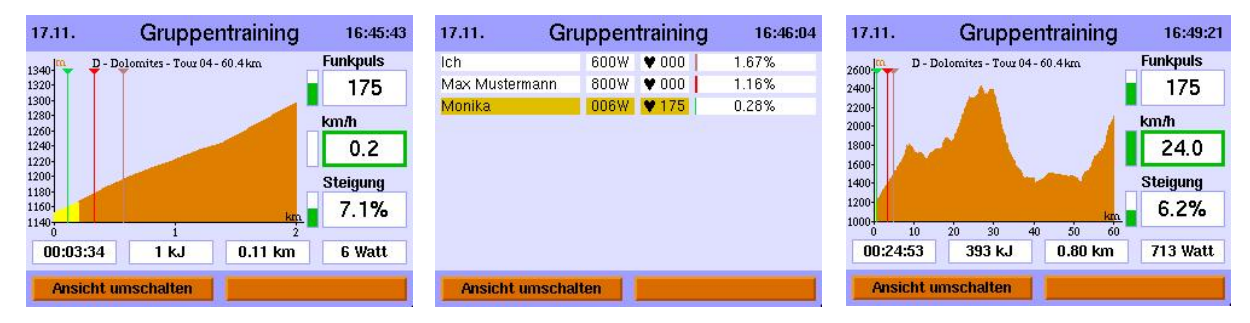

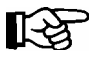

**Hinweis:** Wenn Sie das Training mit der Menü-Taste beenden, wird das Gruppentraining für alle Teilnehmer beendet.

# <span id="page-15-0"></span>**4. Gemischtes Gruppentraining**

# **4.1. Konfiguration**

Gemischtes Gruppentraining bedeutet, dass verschiedene Geräte von daum electronic gegeneinander fahren. Die jeweiligen Geräte/ergo win 2003 müssen, wie in den entsprechenden Kapiteln beschrieben, konfiguriert werden.

# **4.2. Chancengleichheit**

Das Einzige was es zu bedenken gibt ist, dass die verschiedenen Geräte verschiedene Wattgrenzen haben. Einige Geräte können maximal 400W, andere 600W, 800W oder sogar 1000W erreichen.

Bei einem Distanzprogramm wird die einzustellende Wattleistung aus Geschwindigkeit und Steigung berechnet. Und diese Berechnung aus aktueller Geschwindigkeit und Steigung kann z.B. ergeben, dass 750W eingestellt werden müssten. Bei 400W Geräten wird jedoch nur 400W und bei 600W Geräten nur 600W eingestellt, d.h. diese Teilnehmer sind im Vorteil gegenüber Teilnehmern mit 800W oder 1000W Geräten!

Eine mögliche Lösung um für alle Teilnehmer Chancengleichheit zu erreichen ist, dass alle Teilnehmer ein identisches Wattlimit einstellen, was aber maximal so hoch sein kann wie das "schwächste" Gerät!

# **4.3. Kombination verschiedener Geräteklassen**

Es ist möglich, dass Geräte verschiedener Geräteklassen, z.B. Ergometer, Ellipsentrainer oder Laufbänder an dem gleichen Gruppentraining teilnehmen. Durch die erreichbaren unterschiedlichen Geschwindigkeiten der jeweiligen Geräteklasse ist dies aber nicht sinnvoll.

# <span id="page-16-0"></span>**5. Beispielkonfigurationen**

# **5.1. Netzwerk in Studio (nur IP-Adressen)**

# **5.1.1. Konfiguration**

- 1) Beschriften Sie die einzelnen Geräte mit einem Aufkleber "Gerät 1", Gerät 2" usw.
- 2) Stellen Sie unter Menü -> Einstellungen -> Gerätedaten -> Netzwerk folgende Einstellungen ein

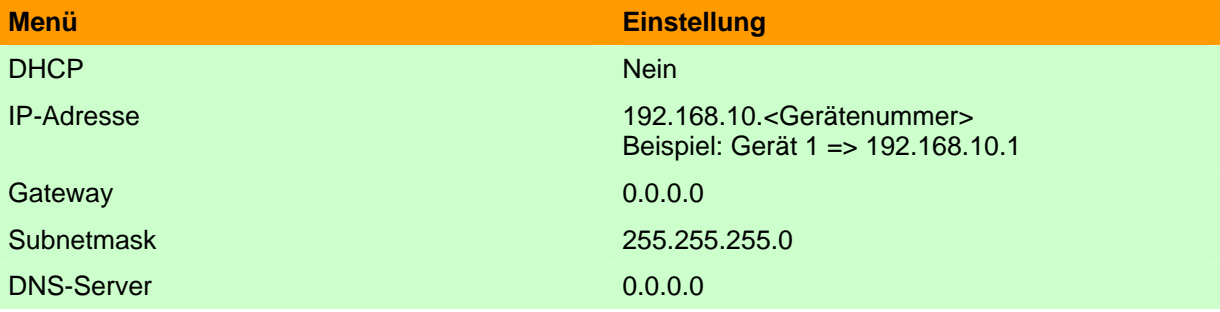

- 3) Verlassen Sie das Netzwerkmenü und bestätigen Sie die Einstellungen mit Ja.
- 4) Geben Sie im Menü -> Trainieren -> Gruppentraining -> Teilnehmen die jeweiligen IP-Adressen der anderen Geräte ein.
- 5) Verlassen Sie das Menüssystem.
- 6) Verbinden Sie alle Geräte mit Netzwerkkabeln mit einem Switch. Achten Sie beim Kauf eines Switches darauf, dass Sie alle Geräte anschließen können. Planen Sie Erweiterungen in Zukunft?

Die Geräte sind untereinander vernetzt, d.h. mit diesen Geräten kann ein Gruppentraining durchgeführt werden.

# **5.1.2. Gruppentraining**

- 1) Der Teilnehmer, der Server sein möchte, wählt das gewünschte Programm aus und teilt den anderen seinen Gerätenamen mit.
- 2) Die anderen Teilnehmer wählen aus der Teilnahmeliste die IP-Adresse mit der gleichen Endzahl wie die Server-Gerätenummer und verbinden sich mit dem Server.

# **5.2. Netzwerk in Studio (DHCP und DNS-Server vorhanden)**

# **5.2.1. Konfiguration**

- 1) Beschriften Sie die einzelnen Geräte mit einem Aufkleber "Gerät 1", Gerät 2" usw.
- 2) Stellen Sie unter Menü -> Einstellungen -> Gerätedaten -> Netzwerk folgende Einstellungen ein

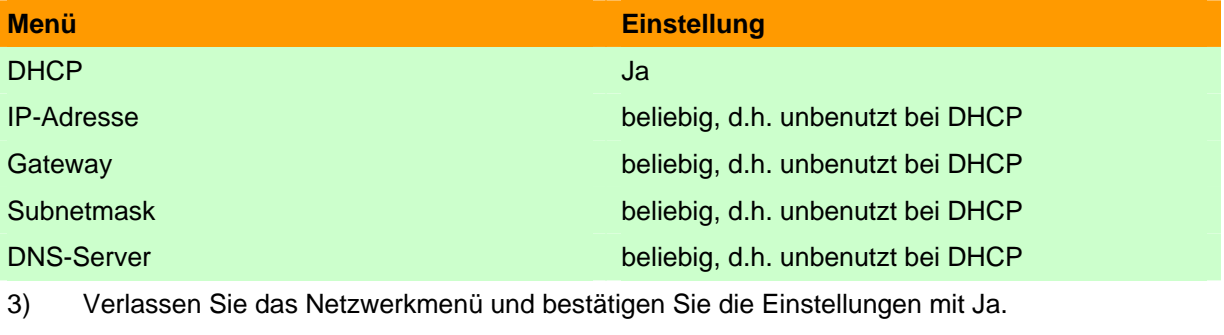

- 4) Tragen Sie im DHCP-Server feste IP-Adressen für die MAC-Adressen ein.
- 5) Tragen Sie im DNS-Server die Gerätenamen für die entsprechende IP-Adresse ein.
- <span id="page-17-0"></span>6) Geben Sie im Menü -> Trainieren -> Gruppentraining -> Teilnehmen die jeweiligen Gerätenamen der anderen Geräte ein.
- 7) Verlassen Sie das Menüssystem.
- 8) Verbinden Sie alle Geräte mit Netzwerkkabeln mit dem Studionetzwerk.

Die Geräte sind untereinander vernetzt, d.h. mit diesen Geräten kann ein Gruppentraining durchgeführt werden.

#### **5.2.2. Gruppentraining**

- 1) Der Teilnehmer, der Server sein möchte, wählt das gewünschte Programm aus und teilt den anderen seinen Gerätenamen mit.
- 2) Die anderen Teilnehmer wählen aus der Teilnahmeliste den entsprechenden Gerätenamen aus und verbinden sich mit dem Server.

#### **5.3. Verbindung von zwei Geräten (nur IP-Adressen)**

#### **5.3.1. Konfiguration**

1) Beschriften Sie die einzelnen Geräte mit einem Aufkleber "Gerät 1", Gerät 2".

2) Stellen Sie unter Menü -> Einstellungen -> Gerätedaten -> Netzwerk folgende Einstellungen ein

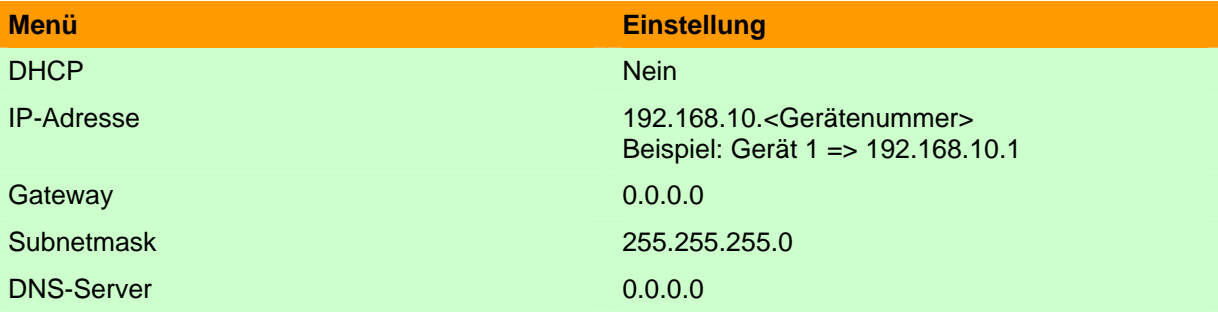

- 3) Verlassen Sie das Netzwerkmenü und bestätigen Sie die Einstellungen mit Ja.
- 4) Verlassen Sie das Netzwerkmenü und bestätigen Sie die Einstellungen mit Ja.
- 5) Geben Sie im Menü -> Trainieren -> Gruppentraining -> Teilnehmen die jeweiligen IP-Adressen des jeweiligen anderen Gerätes ein.
- 6) Verlassen Sie das Menüssystem.
- 7) Verbinden Sie die Geräte mit einem Crossover-Netzwerkkabel.

Die Geräte sind untereinander vernetzt, d.h. mit diesen Geräten kann ein Gruppentraining durchgeführt werden.

#### **5.3.2. Gruppentraining**

- 1) Der Teilnehmer, der Server sein möchte, wählt das gewünschte Programm aus und teilt den anderen seinen Gerätenamen mit.
- 2) Die anderen Teilnehmer wählen aus der Teilnahmeliste die IP-Adresse mit der gleichen Endzahl wie die Server-Gerätenummer und verbinden sich mit dem Server.

# **5.4. Internetverbindung mit Premium/Medical als Client**

#### **5.4.1. Konfiguration**

- 1) Verbinden Sie das Gerät mit einem Netzwerkkabel mit dem DSL- oder ISDN-Router.
- 2) Stellen Sie sicher, dass die Zugangsdaten für das Internet korrekt im Router eingetragen sind.
- 3) Stellen Sie unter Menü -> Einstellungen -> Gerätedaten -> Netzwerk folgende Einstellungen ein

<span id="page-18-0"></span>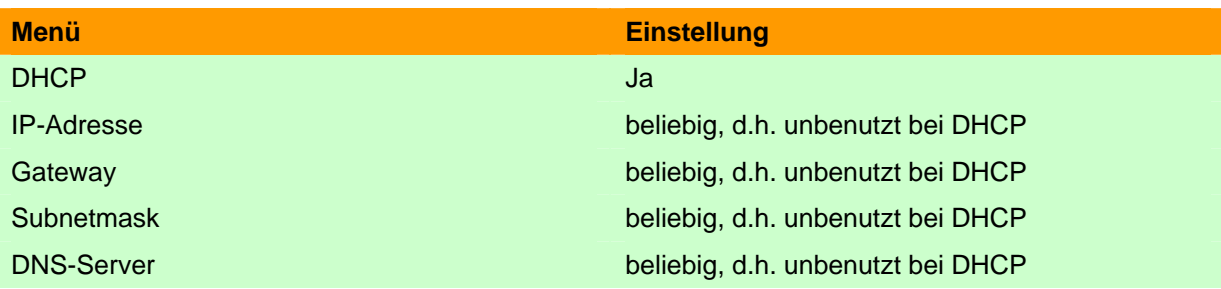

4) Verlassen Sie das Netzwerkmenü und bestätigen Sie die Einstellungen mit Ja.

5) Geben Sie im Menü -> Trainieren -> Gruppentraining -> Teilnehmen die jeweiligen Webadressen bzw. IP-Adressen der gewünschten Server ein.

6) Verlassen Sie das Menüssystem.

Ihr Gerät ist mit dem Internet über Ihren Router verbunden.

#### **5.4.2. Gruppentraining**

Sie können sich mit anderen Servern durch Auswahl aus der Teilnahmeliste verbinden.

#### **5.5. Internetverbindung mit Premium/Medical als Server**

### **5.5.1. Konfiguration**

- 1) Verbinden Sie das Gerät mit einem Netzwerkkabel mit dem DSL- oder ISDN-Router.
- 2) Stellen Sie sicher, dass die Zugangsdaten für das Internet korrekt im Router eingetragen sind.
- 3) Stellen Sie unter Menü -> Einstellungen -> Gerätedaten -> Netzwerk folgende Einstellungen ein

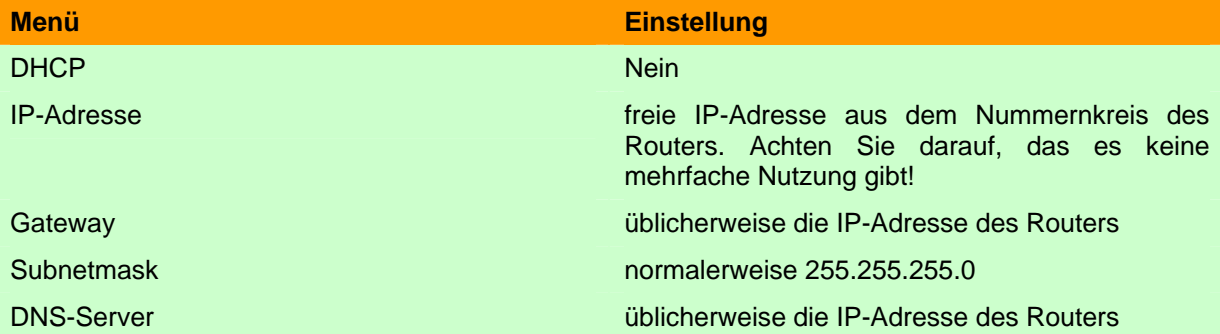

- 4) Verlassen Sie das Netzwerkmenü und bestätigen Sie die Einstellungen mit Ja.
- 5) Verlassen Sie das Menüssystem.
- 6) Öffnen Sie in der Router-Firewall den Port 1366 für TCP und tragen als Endpunkt die IP-Adresse Ihres Gerät ein.

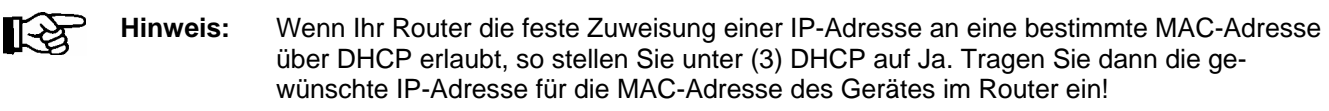

Ihr Gerät ist mit dem Internet über Ihren Router verbunden.

# **5.5.2. Gruppentraining**

Sie können von anderen als Server genutzt werden, d.h. andere Teilnehmer können sich mit Ihnen verbinden, sofern Sie ihnen Ihre aktuelle im Internet benutzte IP-Adresse bekannt machen. Die im Internet benutzte IP-Adresse können Sie z.B. nach der Einwahl in das Internet unter [www.whatismyip.com](http://www.whatismyip.com/) mit einem PC ermitteln.

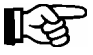

**Hinweis:** Üblicherweise ändert sich die von Ihnen genutzte IP-Adresse im Internet mit jeder erneuten Einwahl. Möchten Sie öfters Server sein, so nutzen Sie bitte einen Dynamic DNS Dienst!

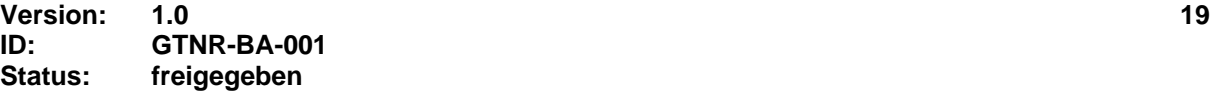

# <span id="page-19-0"></span>**5.6. Nutzung von Dynamic DNS als Server**

Viele moderne Router bieten die Nutzung von Dynamic DNS-Diensten an, was vor allem die Teilnahme von Clients vereinfacht. Hierzu gehen Sie wie folgt vor.

# **5.6.1. Konfiguration**

- 1) Melden Sie sich bei einem von Ihrem Router unterstützten Dynamic DNS Dienst an. Von dem Dienst bekommen Sie dabei Ihre Zugangsdaten sowie eine Webadresse zugewiesen bzw. können sich diese auswählen. Beispiel: bikendaheim.dynalias.net
- 2) Tragen Sie die entsprechenden Zugangsdaten für den Dynamic DNS Dienst im Router ein.
- 3) Geben Sie den Clients die zugewiesene bzw. ausgewählte Webadresse bekannt, welche die Clients bei sich eintragen.

### **5.6.2. Was haben Sie erreicht**

- 1) Die anderen Teilnehmer brauchen nicht immer eine neue IP-Adresse eingeben, sondern können stets die gleiche Webadresse anwählen.
- 2) Sie können von anderen als Servern genutzt werden, d.h. andere Teilnehmer können sich mit Ihnen verbinden